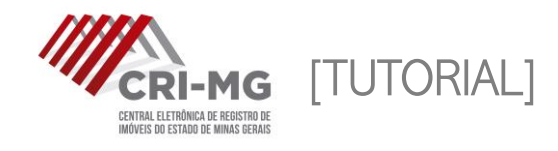

## EDITAIS

Publicação on-line de editais de usucapião, de acordo com o Provimento 360/2018

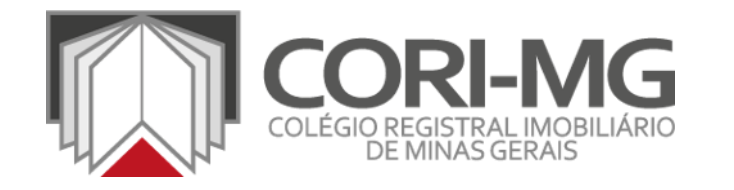

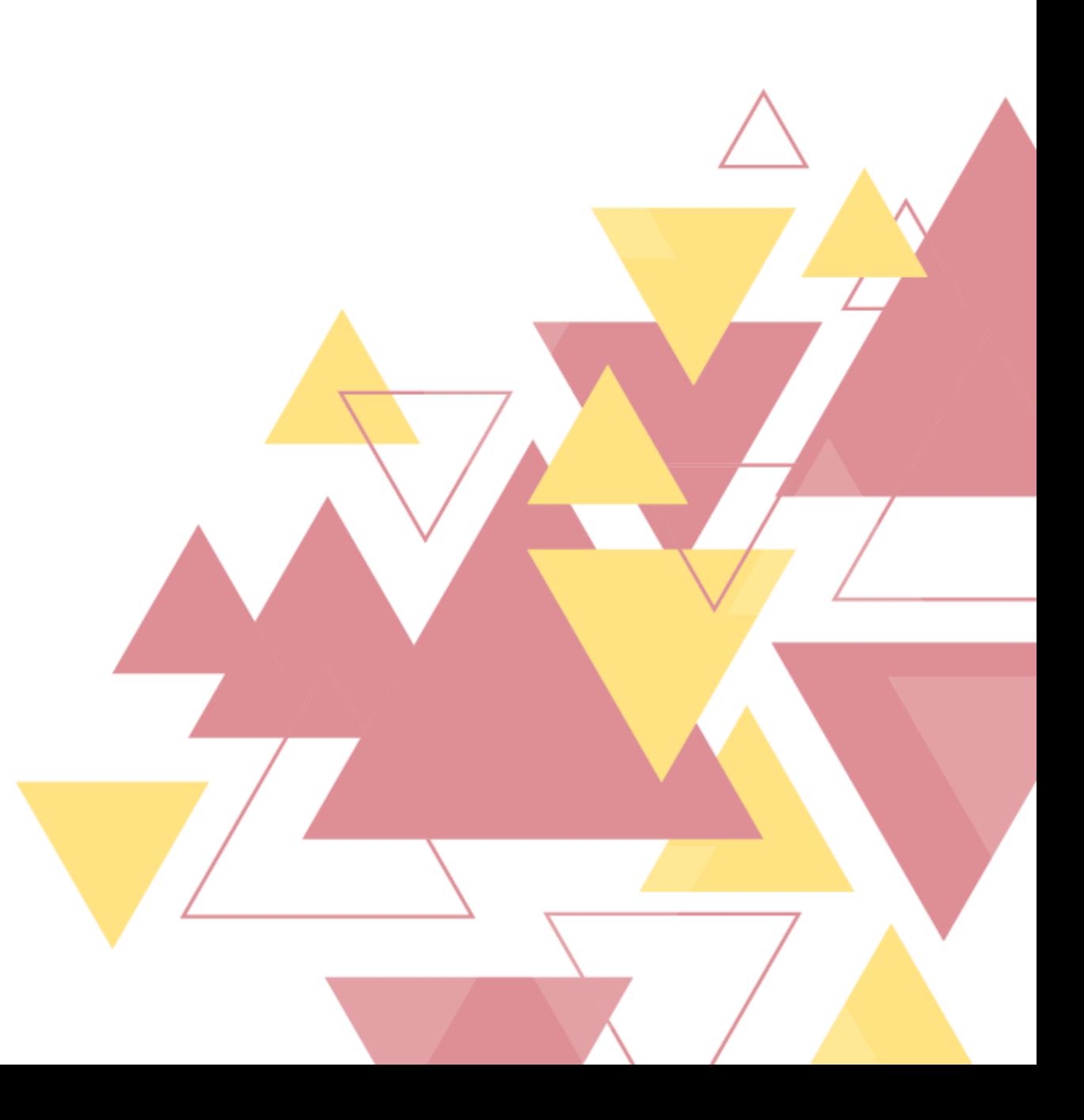

1. Acesse o site (*editais.crimg.com.br*), faça login usando o certificado digital e clique na aba "Publicar".

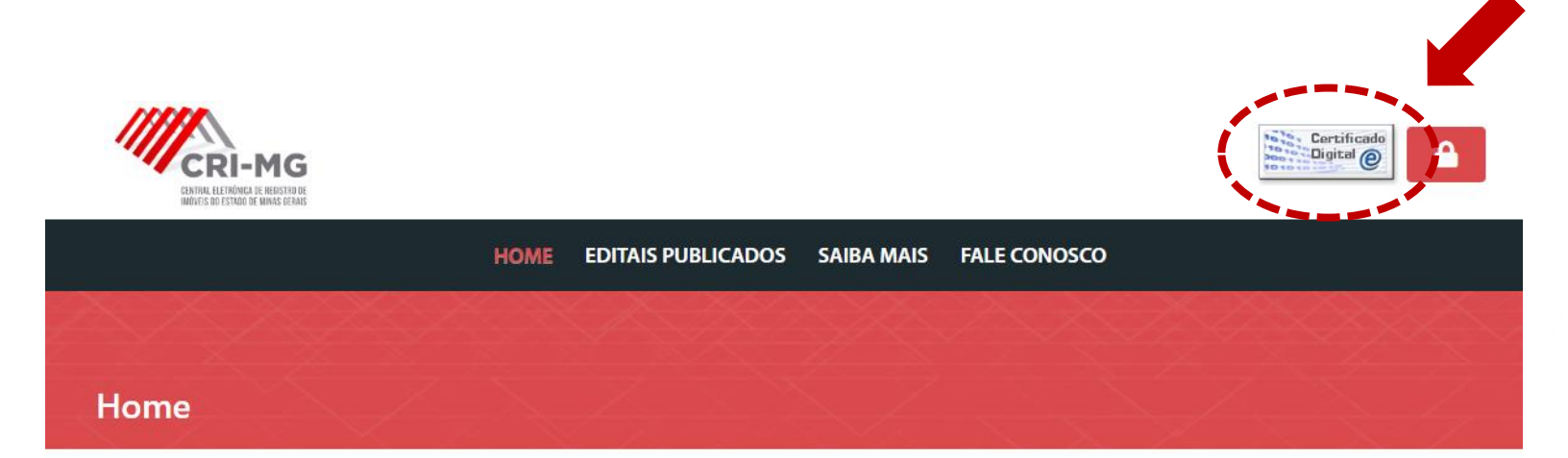

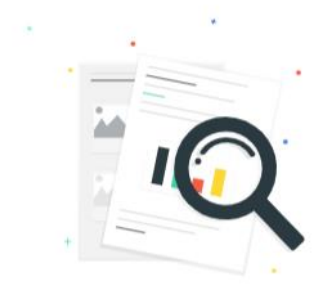

## Está procurando por algo específico?

Use nossa pesquisa inteligente e encontre textos expecíficos, termos ou pesquise por nomes dentro da publicação. Simples Assim!

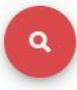

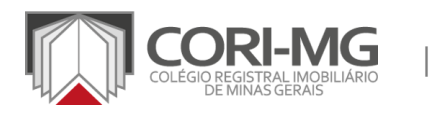

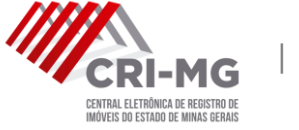

| EDITAIS

2. A primeira etapa da publicação é informar sobre as partes envolvidas. Insira o nome e o CPF/CNPJ e clique em "Próximo".

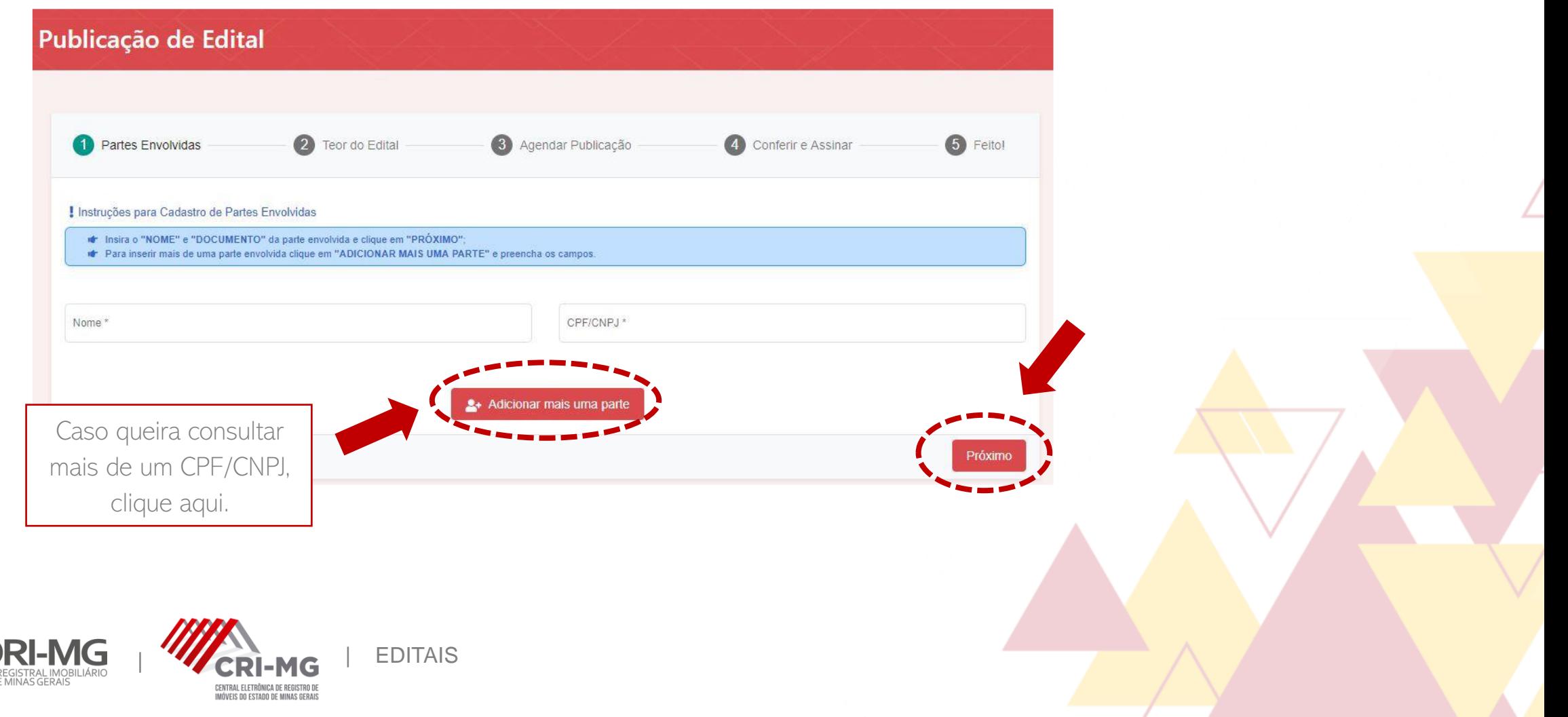

3. <sup>A</sup> segunda etapa se refere ao teor do edital. Para começar, selecione <sup>a</sup> opção "Usucapião" em "Tipo de edital".

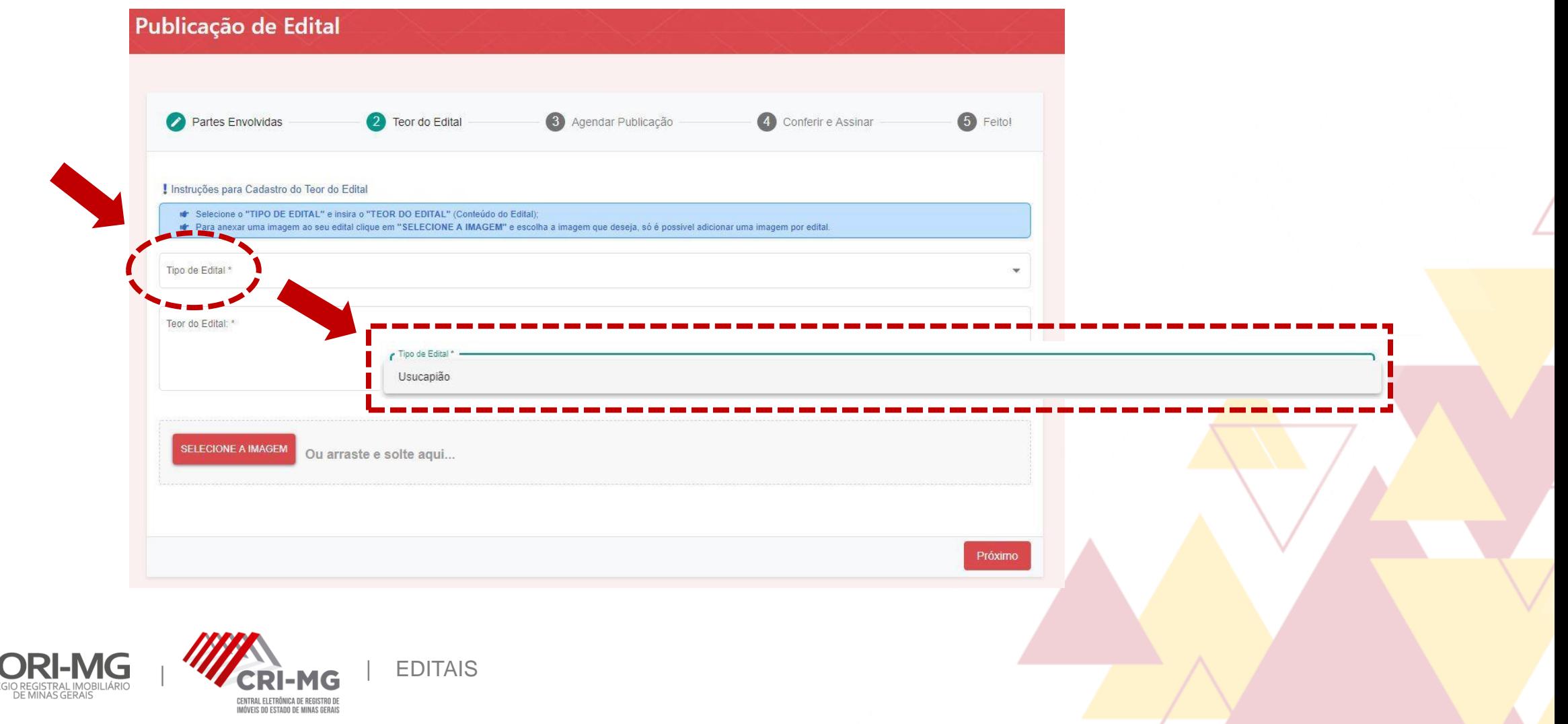

3. Em "Teor do Edital", insira a minuta do edital e, se necessário, anexe as imagens junto ao documento. Exemplos de anexo: planta do imóvel, mapa, foto do imóvel etc. Para prosseguir, clique em "´Próximo".

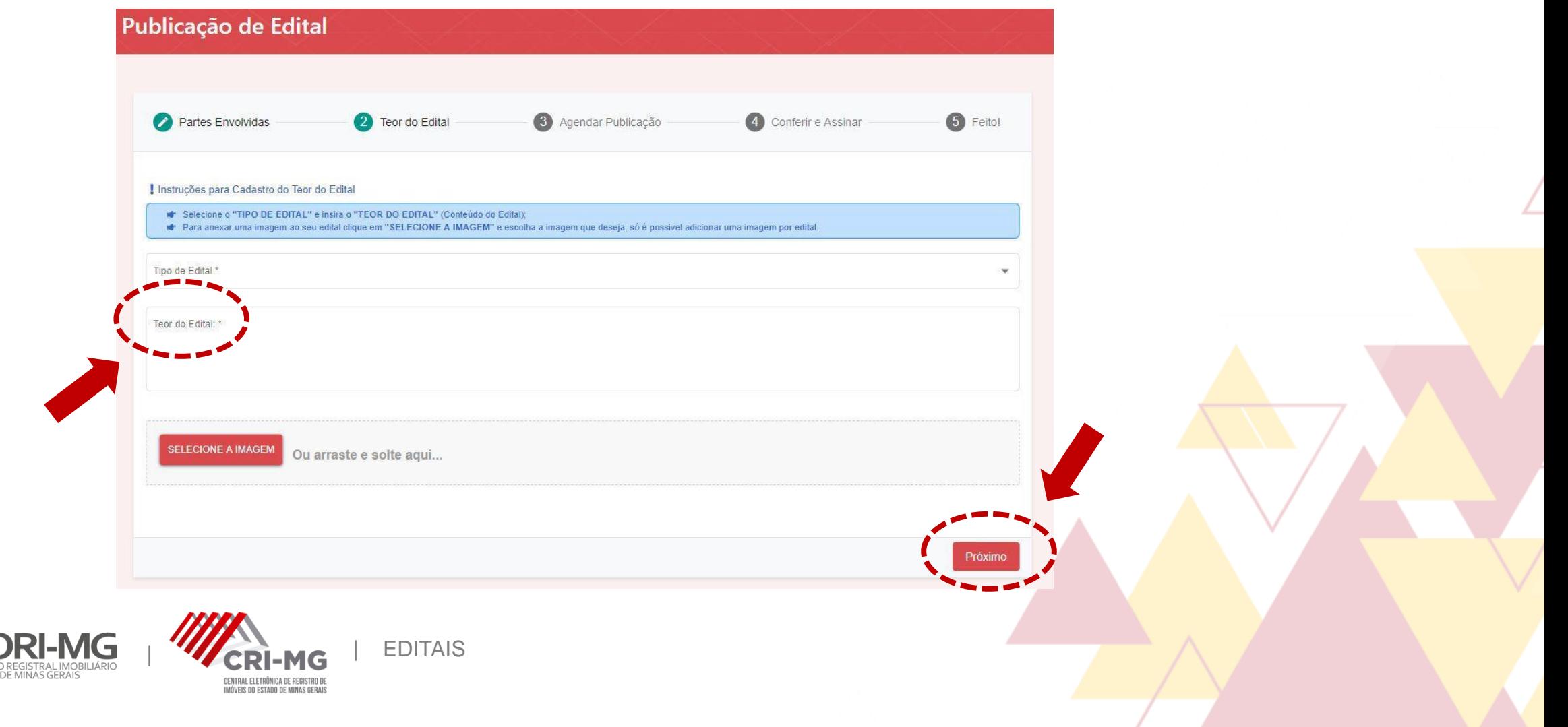

4. A terceira etapa envolve o agendamento de datas para publicação do edital. Há duas possibilidades:

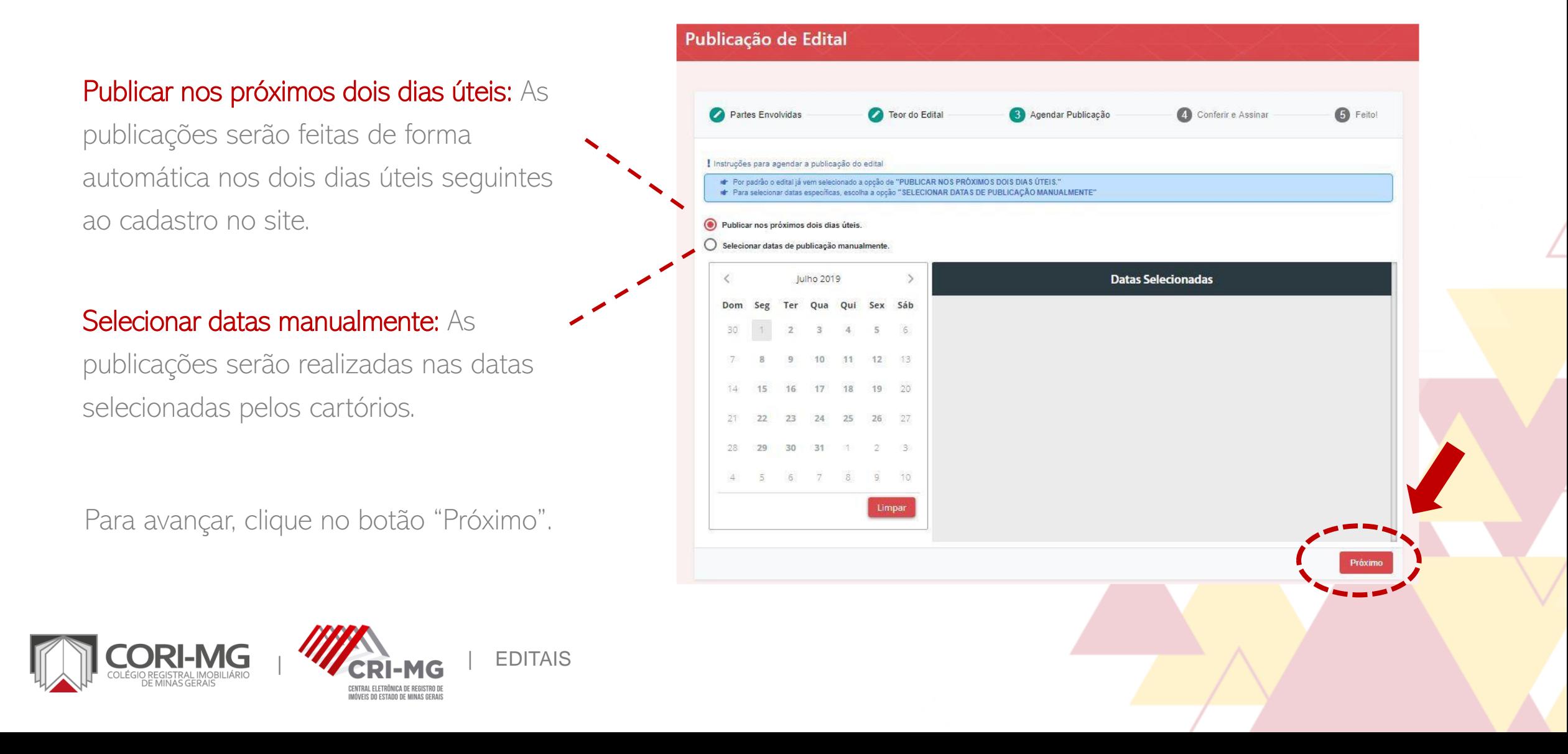

5. No quarto passo é possível conferir as informações cadastradas. Se for necessário alterar, clique em "Editar". Se tudo estiver correto, "Clique em Li e concordo com as informações contidas neste edital" e, em seguida, clique em "Assinar" para finalizar o processo.

ATENÇÃO: Todos os editais precisam ser assinados digitalmente.

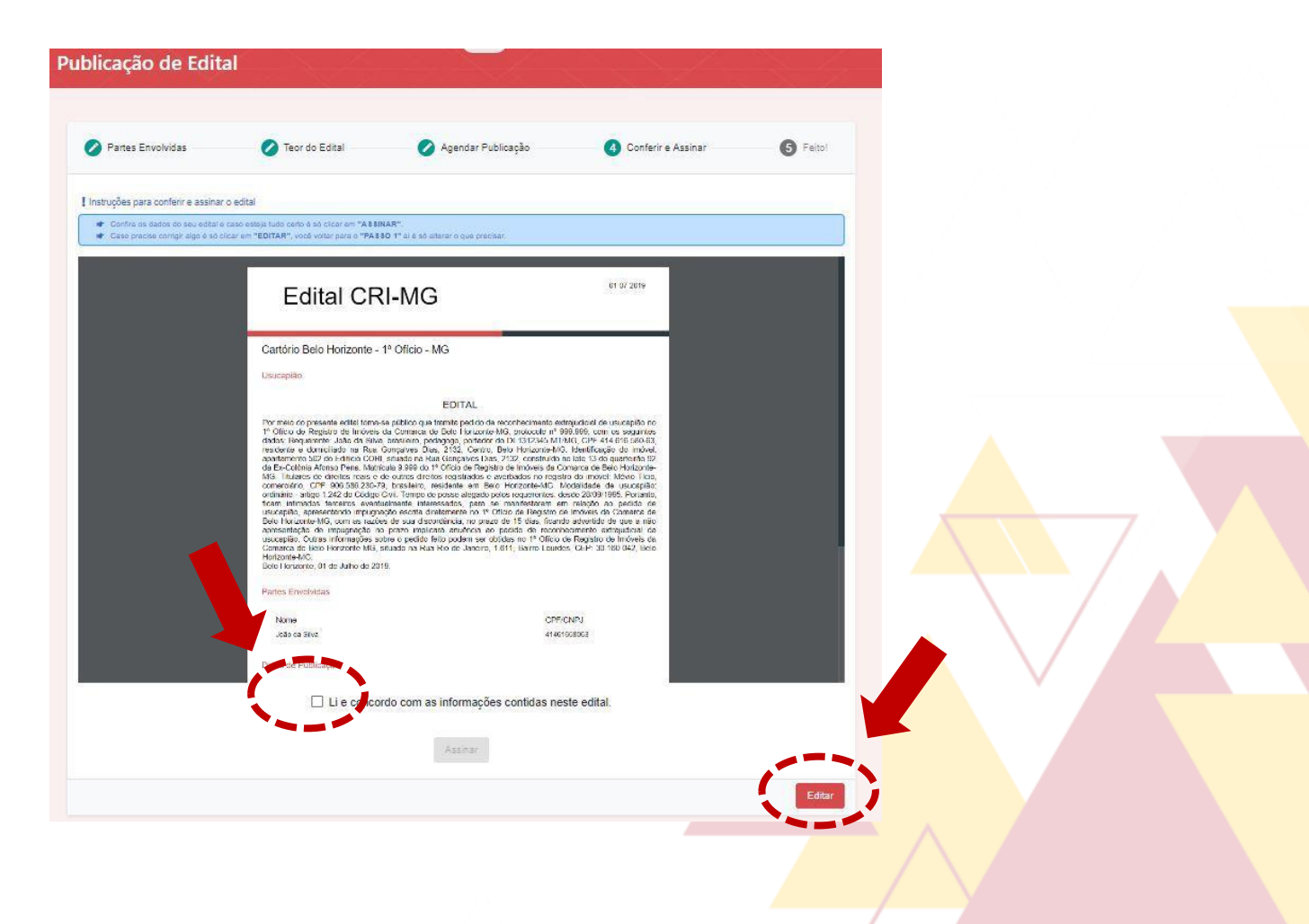

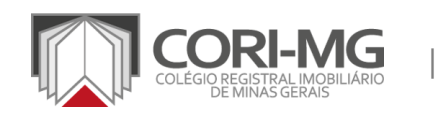

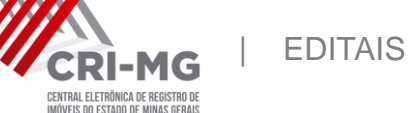

6. Pronto, o edital está publicado. Três botões aparecerão na tela: "Novo edital" (para a publicação de novos editais); "Baixar edital" (para arquivá-lo em seu computador); e "Meus editais" (para consultar todos que já foram publicados).

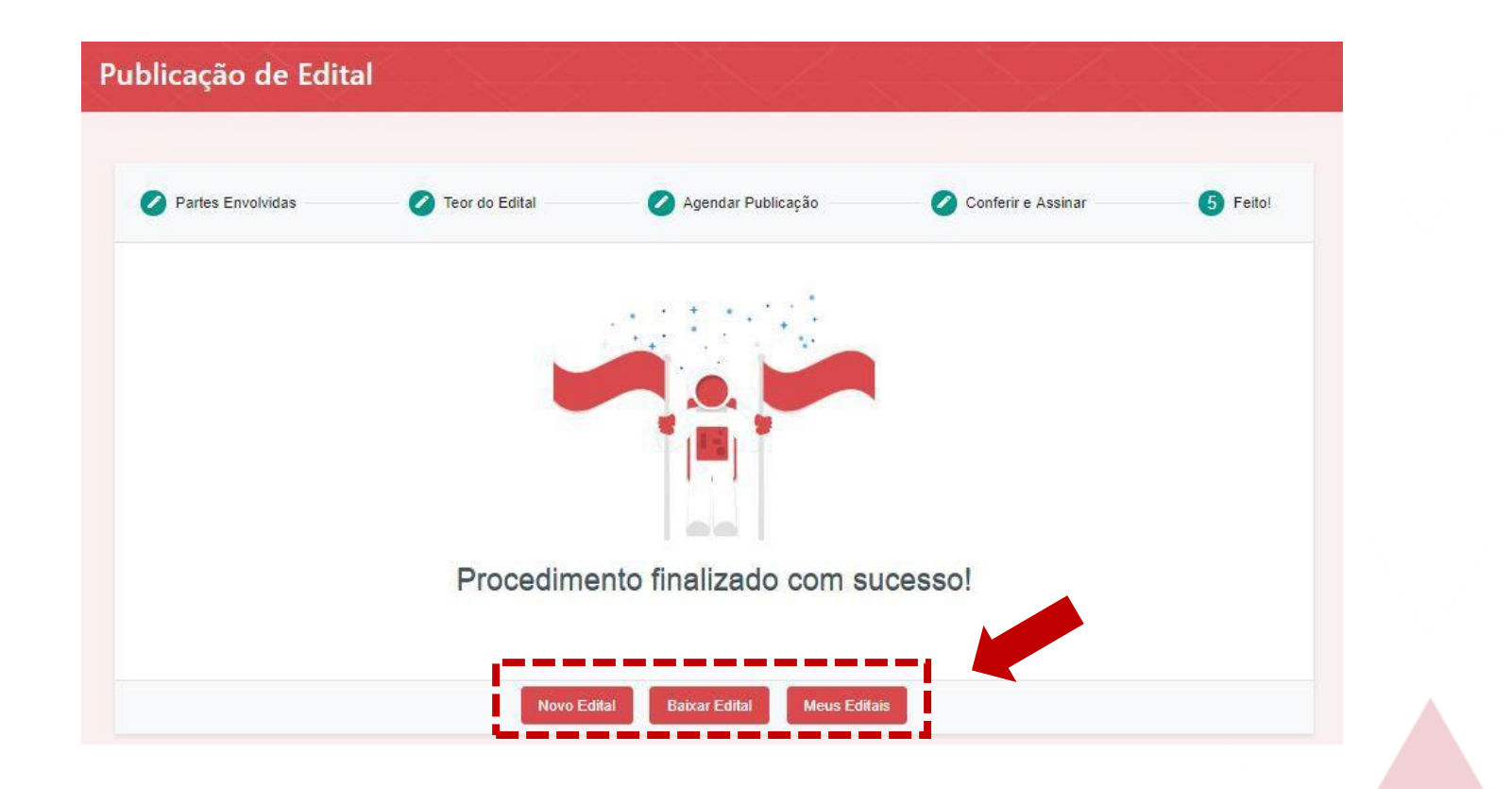

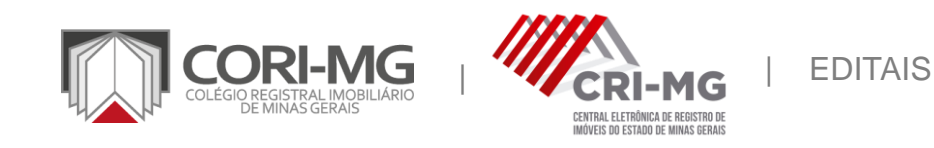

## Informações adicionais

Valores: cada publicação é feita por R\$ 30,00/dia.

Pagamento: para dar celeridade às operações, as serventias foram previamente cadastradas para pagamento via faturamento, que ocorrerá no mês seguinte ao da publicação.

Aba "Editais compilados": é onde podem ser consultadas todas as publicações realizadas na plataforma.

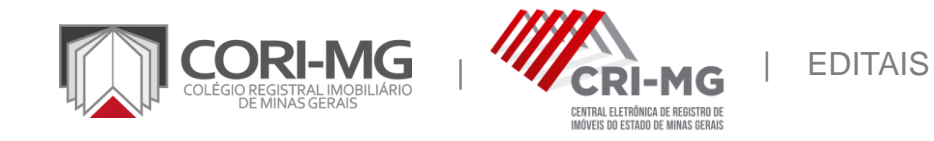